# **Sommario**

### **Introduzione**

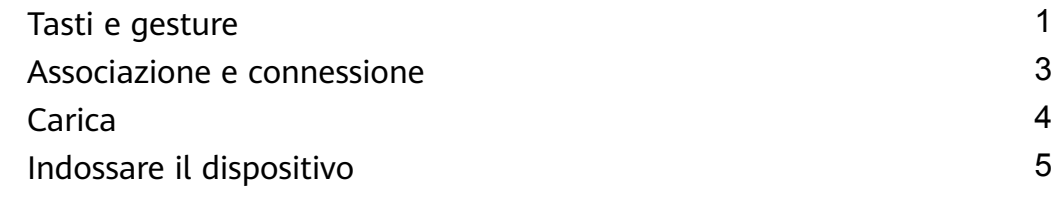

### **Esercizio**

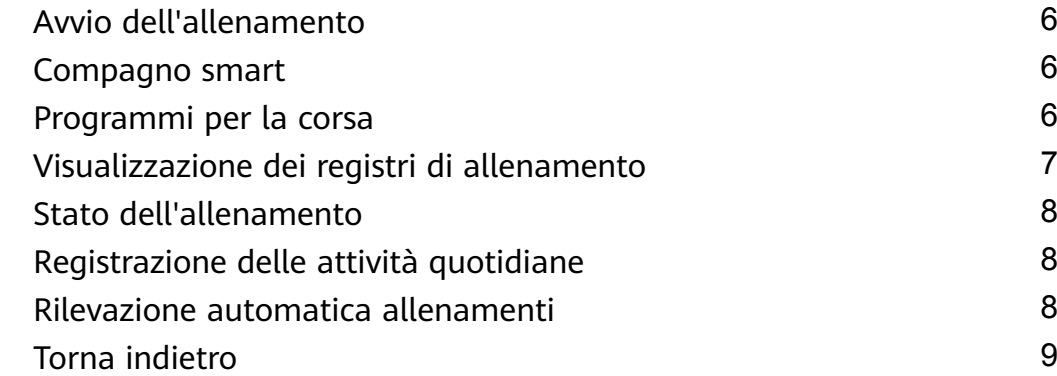

### **Health**

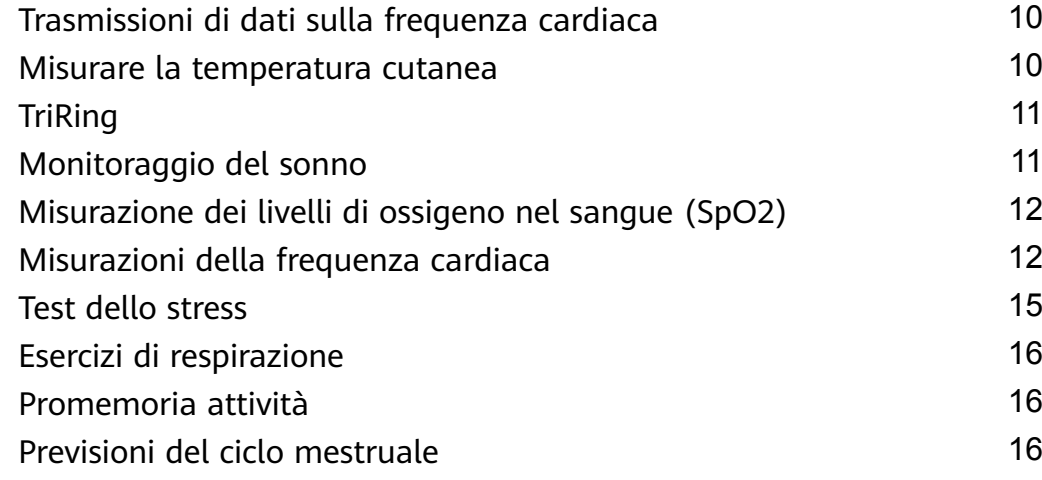

### **Assistant**

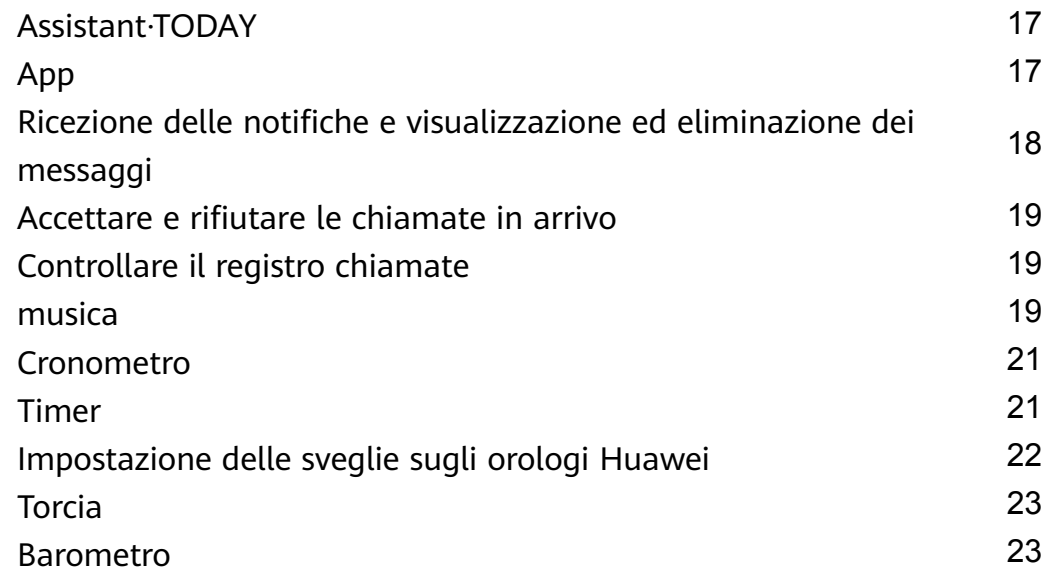

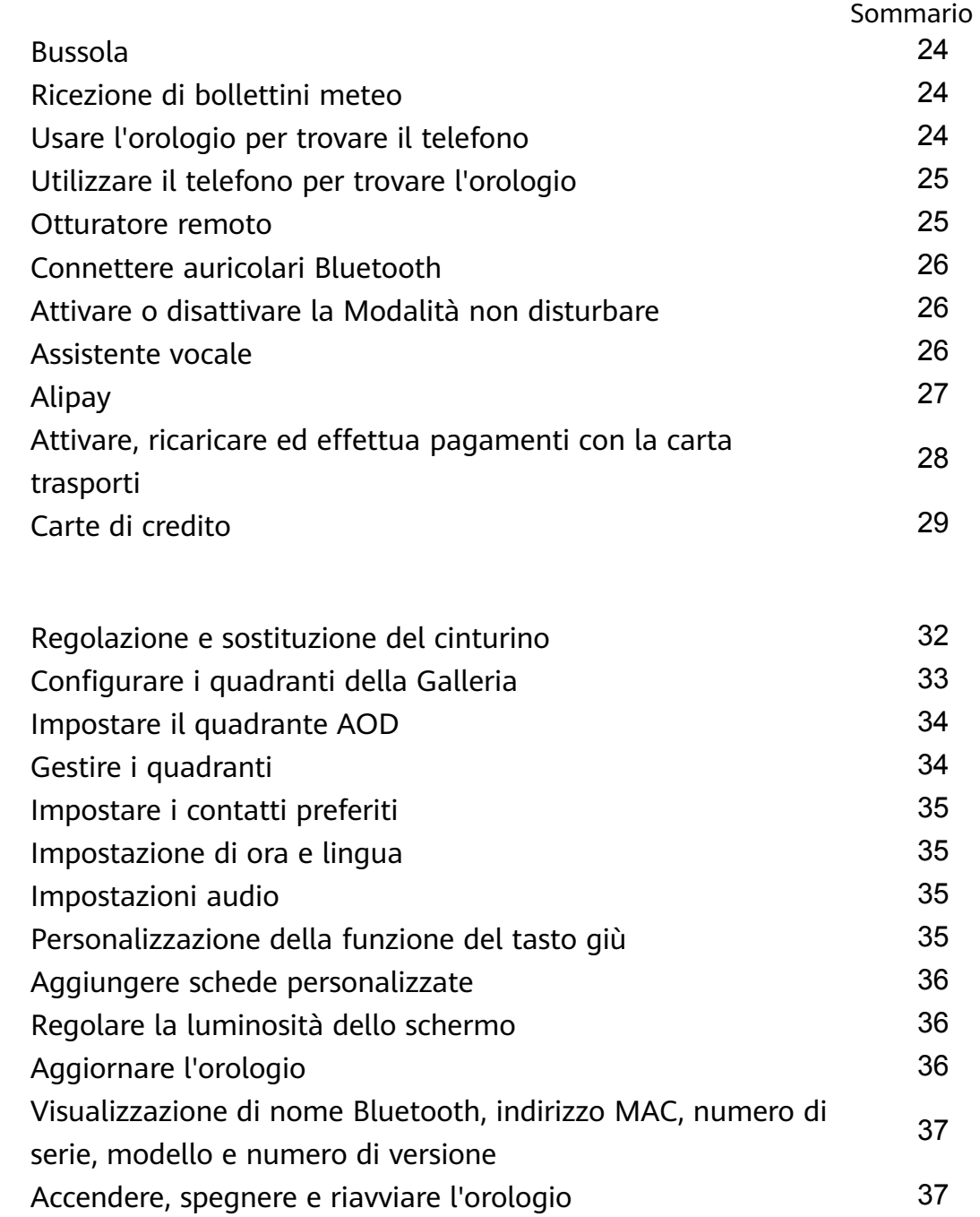

[Ripristinare il dispositivo alle impostazioni di fabbrica](#page-39-0) [38](#page-39-0)

**[Altro](#page-33-0)**

[38](#page-39-0)

# **Introduzione**

# **Tasti e gesture**

L'orologio è dotato di un touchscreen a colori che è altamente sensibile al tocco e può essere fatto scorrere in diverse direzioni.

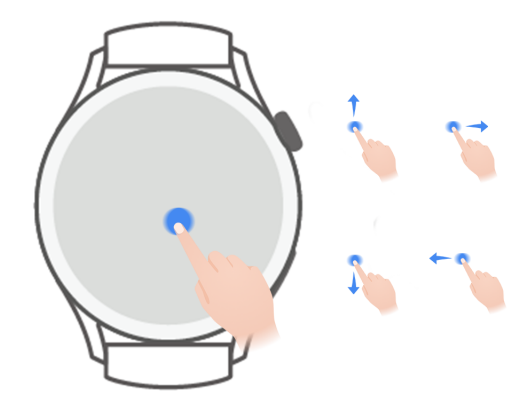

#### **Tasto su**

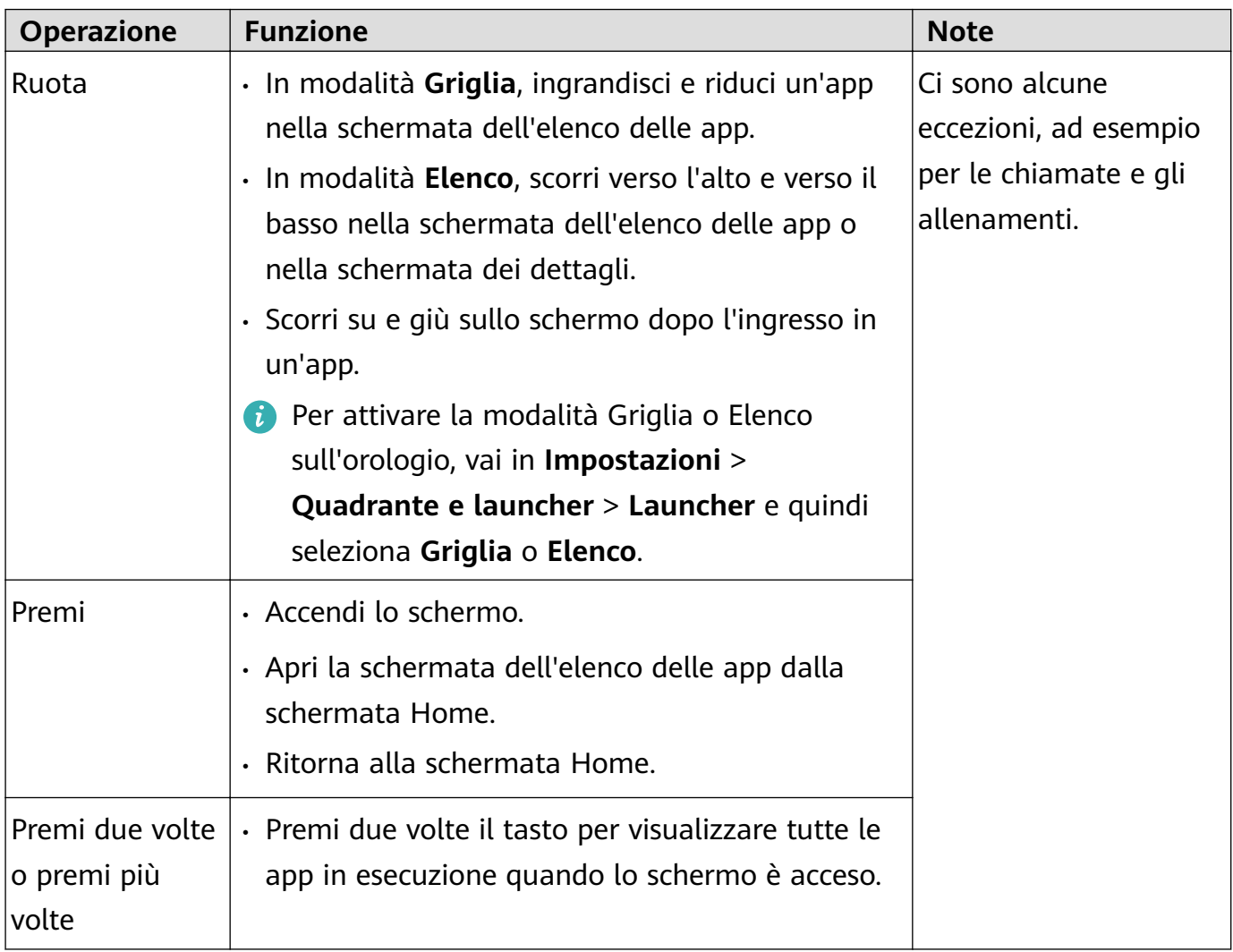

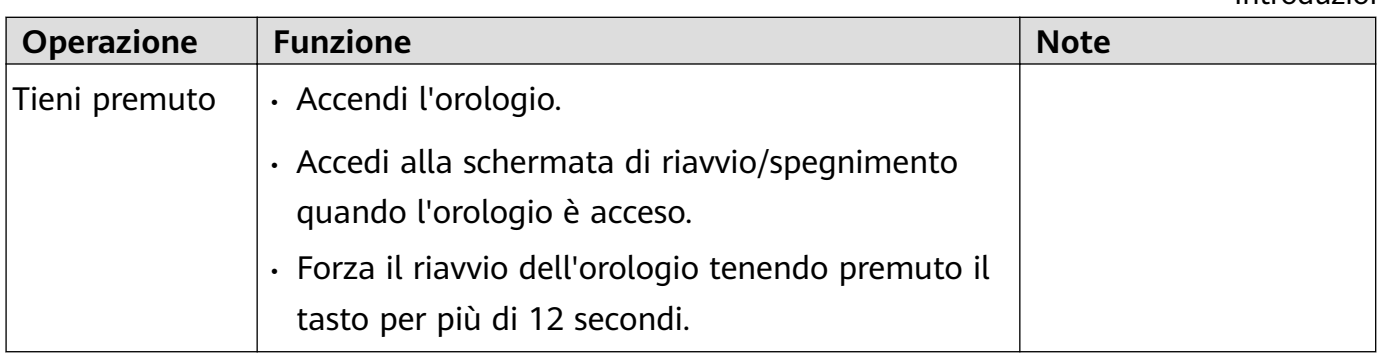

#### **Tasto Giù**

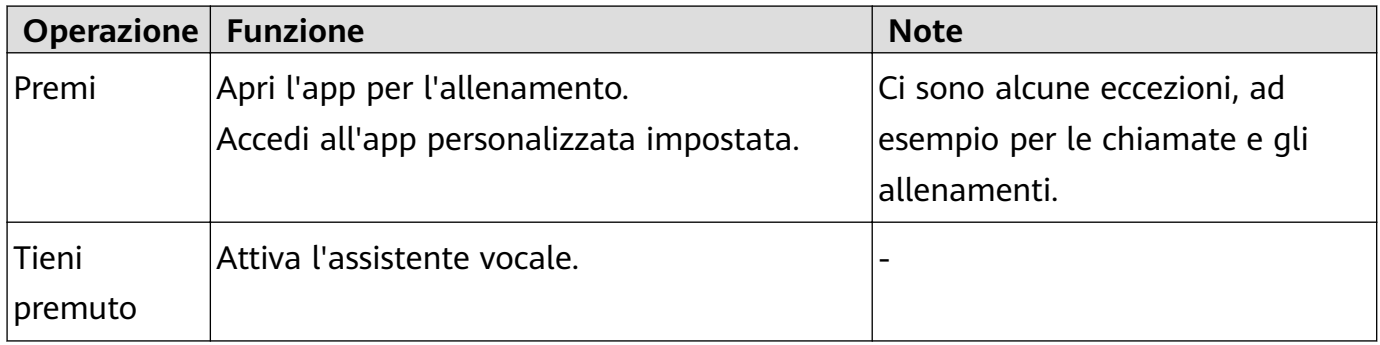

#### **Gesture**

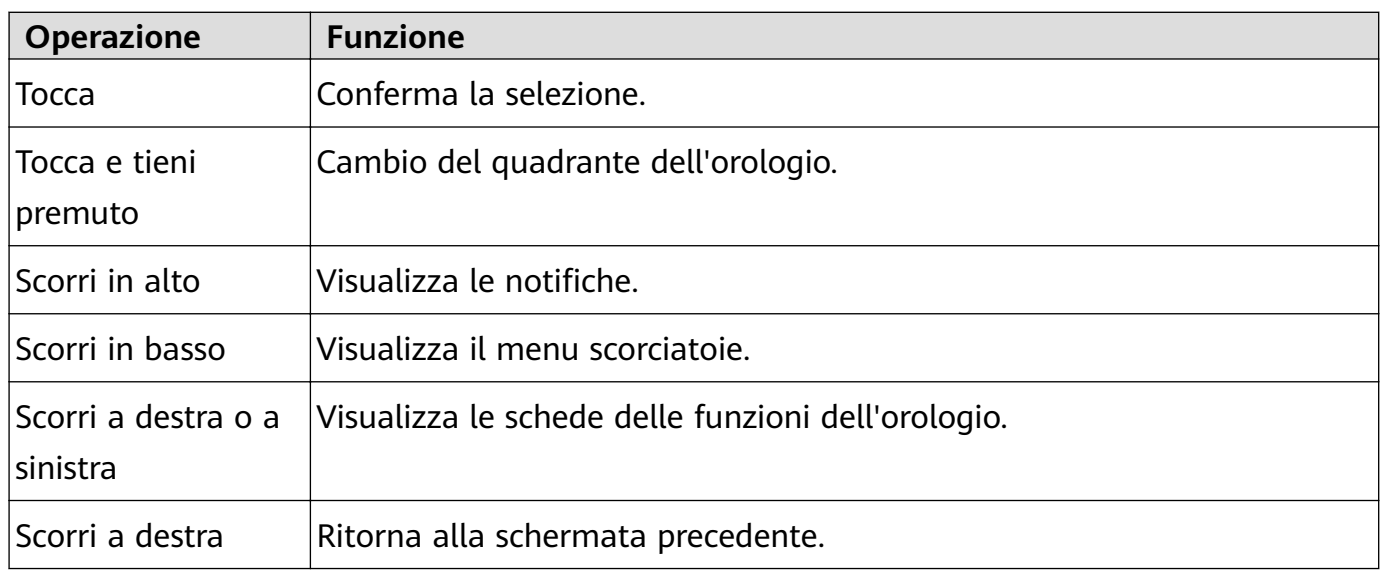

#### **Accensione dello schermo**

- Premi il tasto Su.
- Solleva o ruota il polso verso l'interno.
	- Per accendere lo schermo sollevando il polso, apri l'elenco delle app dell'orologio, vai in **Impostazioni** > **Funzioni di accessibilità** > **Gesture** e attiva **Solleva per attivare**.
- Scorri verso il basso sulla schermata Home per aprire il menu scorciatoie. Attiva **Mostra orario** in modo che lo schermo rimanga acceso per cinque minuti.
	- Per impostare una durata diversa per l'accensione dello schermo, vai in **Impostazioni** > **Display e luminosità** > **Durata schermo**.

#### **Spegnimento dello schermo**

Non eseguire nessuna operazione per un certo tempo dopo aver acceso lo schermo premendo il pulsante o sollevando il polso.

Copri l'intero schermo per spegnere lo schermo.

- Per impostare una durata per lo spegnimento dello schermo, vai in **Impostazioni** > **Display e luminosità** > **Sospensione**.
	- Per attivare il quadrante dell'orologio e alcune schermate dell'app in modo che restino accese, vai in **Impostazioni** > **Quadrante e launcher** e attiva **Display sempre attivo**.
	- Per modificare lo stile Display sempre attivo, vai in **Impostazioni > Quadrante e launcher** > Stile Display sempre attivo > Stile predefinito e seleziona uno stile Display sempre attivo diverso.

### **Associazione e connessione**

Il dispositivo è pronto per essere associato tramite Bluetooth per impostazione predefinita dopo che è stato acceso per la prima volta. Scarica e installa la versione più recente dell'app Health.

Assicurati di utilizzare uno dei seguenti dispositivi su cui sono stati attivati i servizi Bluetooth e di localizzazione.

Telefoni: HarmonyOS 2/Android 6.0/iOS 9.0 o versione successiva

tablet con HarmonyOS 2 o versioni successive

#### **utenti HarmonyOS/Android**

**1** Apri l'app Health e vai in **Dispositivi** > **AGGIUNGI**. L'app cercherà automaticamente i dispositivi a cui può connettersi. Tocca **COLLEGA** accanto al dispositivo di destinazione e segui le istruzioni sullo schermo per completare l'associazione.

Se il dispositivo di destinazione non è nell'elenco dei dispositivi a cui è possibile connettersi automaticamente, tocca **AGGIUNGI**, seleziona il dispositivo di destinazione, tocca **ASSOCIA** e segui le istruzioni sullo schermo per completare l'associazione.

**2** Quando viene visualizzata una richiesta di associazione sullo schermo del dispositivo, tocca **√** per avviare l'associazione. Conferma l'associazione anche sul telefono/tablet.

#### **utenti iOS**

- **1** Apri l'app Health, vai in **Dispositivi** > **AGGIUNGI**, seleziona il dispositivo con cui desideri eseguire l'associazione e tocca **ASSOCIA**.
- **2** Per alcuni modelli di dispositivo, è necessario associare il dispositivo al telefono/tablet tramite Bluetooth. Segui le istruzioni sullo schermo per selezionare il dispositivo dalla schermata delle impostazioni Bluetooth. Quando viene visualizzata una richiesta di associazione sul dispositivo, tocca **√**.
- **3** Apri l'app Health e segui le istruzioni sullo schermo per completare l'associazione.

• Il dispositivo visualizzerà un'icona sullo schermo per informarti che l'associazione è riuscita. Tornerà quindi alla schermata Home e riceverà le informazioni (come la data e l'ora). In caso contrario, il dispositivo visualizzerà un'icona sullo schermo per informarti che l'associazione non è andata a buon fine. Quindi tornerà alla schermata di avvio.

### **Carica**

#### **in carica**

- **1** Collega la base di carica a un adattatore di alimentazione, quindi collega l'adattatore di alimentazione alla rete elettrica.
- **2** Appoggia l'orologio sulla base di carica e allinea i contatti metallici dell'orologio a quelli della base di carica finché non viene visualizzata un'icona di carica sullo schermo dell'orologio.
- **3** Dopo che l'orologio è completamente carico, l'indicatore di carica visualizzerà il 100%. Quando l'orologio è completamente carico, smetterà automaticamente di caricarsi.
- Ti consigliamo di utilizzare un adattatore di alimentazione Huawei, una porta USB di un computer o un adattatore di alimentazione non Huawei conforme alle leggi e ai regolamenti regionali o nazionali corrispondenti, nonché agli standard di sicurezza regionali e internazionali, per caricare l'orologio. Altri caricabatterie e accumulatori di carica che non soddisfano gli standard di sicurezza corrispondenti possono causare problemi come la carica lenta e il surriscaldamento. Presta attenzione quando utilizzi questi dispositivi. Ti consigliamo di acquistare un alimentatore Huawei da un punto vendita ufficiale Huawei.
	- Mantieni la porta di ricarica asciutta e pulita per evitare cortocircuiti o altri rischi.
	- La base di carica, essendo magnetica, tende ad attirare oggetti metallici. Pertanto, è necessario controllare e pulire la base di carica prima dell'uso. Non esporre la base di carica a temperature elevate per lungo tempo: questo potrebbe causare la smagnetizzazione della base di carica o altri problemi.

#### **Controllo del livello della batteria**

Metodo 1: scorri verso il basso dalla parte superiore della schermata Home per controllare il livello della batteria.

Metodo 2: collega l'orologio a un alimentatore e controlla il livello della batteria sulla schermata di carica.

Metodo 3: Visualizza il livello della batteria su un quadrante che visualizza del livello della batteria.

Metodo 4: controlla il livello della batteria nella schermata dei dettagli del dispositivo nell'app Health.

# **Indossare il dispositivo**

Assicurati che la cover posteriore dell'orologio sia pulita, asciutta e priva di corpi estranei. Indossa l'orologio con l'area di monitoraggio aderente al polso e assicurati che sia comodo. Non applicare una pellicola protettiva sul retro dell'orologio. La cover posteriore dell'orologio è dotata di sensori in grado di identificare i segnali del corpo umano. Se i sensori sono bloccati, l'identificazione sarà imprecisa o non riuscirà e l'orologio non sarà in grado di registrare con precisione la frequenza cardiaca, l'SpO2 e i dati del sonno.

Per garantire l'accuratezza delle misurazioni, evita di indossare il cinturino a più di un dito di distanza dalle ossa del polso. Assicurati che il cinturino sia indossato relativamente stretto e assicurati che sia ben saldo durante gli allenamenti.

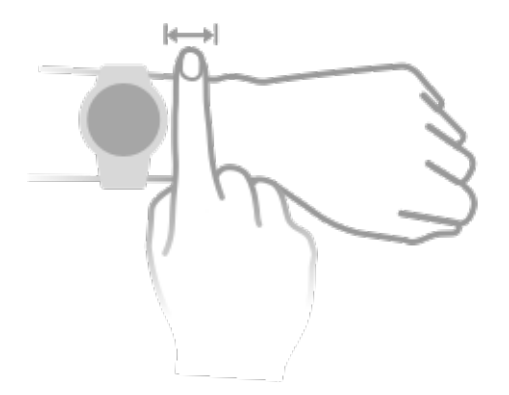

**1** Il dispositivo è realizzato con materiali sicuri. Se si manifestano irritazioni cutanee mentre indossi il dispositivo, toglilo e consulta un medico.

# **Esercizio**

## **Avvio dell'allenamento**

#### **Iniziare un allenamento sull'orologio**

- **1** Accedi all'elenco delle app del tuo orologio e tocca **Allenamento**.
- **2** Seleziona l'allenamento che vuoi svolgere o il tuo percorso preferito. In alternativa, scorri verso l'alto sullo schermo e tocca **Personalizza** per aggiungere altre modalità di allenamento.
- **3** Tocca l'icona Avvia per avviare una sessione di allenamento (per gli allenamenti all'aperto, assicurati che il posizionamento GPS sia attivo e funzioni correttamente, prima di iniziare).
- **4** Per terminare una sessione di allenamento, premi il tasto Su e tocca l'icona Stop, oppure tieni premuto il tasto Su.

#### **Avviare un allenamento nell'app Health**

**Constained and all property** outer the Questa funzione non è disponibile nell'app Health sui tablet.

Per iniziare un allenamento utilizzando l'app Health, avvicina il telefono e l'orologio l'uno all'altro per assicurarti che siano connessi.

- **1** Apri l'app Health, tocca **Allenamento**, scegli una modalità di allenamento e tocca l'icona Avvia per avviare un allenamento.
- **2** Una volta avviato un allenamento, l'orologio si sincronizzerà e visualizzerà la frequenza cardiaca, la velocità e il tempo dell'allenamento. I dati del tuo allenamento, come il tempo di allenamento, verranno visualizzati nell'app Health.

### **Compagno smart**

Dopo aver attivato Compagno smart sull'orologio, quest'ultimo ti fornirà una guida vocale in tempo reale durante una sessione di corsa.

- **1** Premi il tasto Su per accedere all'elenco delle app e tocca **Allenamento**.
- **2** Tocca **Corsa all'aperto** e poi l'icona Impostazioni a destra di **Compagno smart** per attivare **Compagno smart**.
- **3** Torna all'elenco delle app, tocca **Corsa all'aperto**, attendi il completamento del posizionamento GPS e tocca l'icona Corsa per iniziare a correre.
- Dopo che **Compagno smart** è stato attivato, verrà utilizzato al posto della funzione Promemoria.

### **Programmi per la corsa**

Il dispositivo fornisce programmi di allenamento scientifici personalizzati che si adattano al tuo tempo per soddisfare le tue esigenze di allenamento. Il dispositivo può regolare

automaticamente il programma di allenamento ogni settimana prendendo in considerazione il modo in cui esegui l'allenamento, creare un riepilogo per aiutarti a completare il programma tempestivamente e regolare in modo intelligente la difficoltà dei corsi successivi in base allo stato di allenamento e al riscontro.

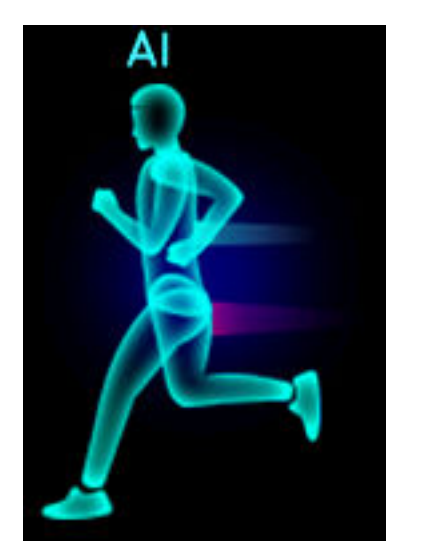

#### **Creare un programma per la corsa**

- **1** Apri l'app Health, vai in **Allenamento** > **Corsa all'aperto** o **Corsa al chiuso** > **Programma corsa IA**, tocca **Altro** a destra, quindi seleziona un programma per la corsa e segui le istruzioni sullo schermo per completare la creazione del programma.
- **2** Premi il tasto Su dell'orologio per accedere all'elenco delle app e vai in **Allenamento** > **Corsi e programmi** > **Programma allenamento** per visualizzare il tuo programma per la corsa. Il giorno dell'allenamento, tocca l'icona Allenamento per cominciare.

#### **Terminare un programma per la corsa**

Apri l'app Health, vai in **Allenamento** > **Programma**, tocca **:** • nell'angolo in alto a destra e tocca **Termina piano**.

#### **Altre impostazioni**

Apri l'app Health, vai in **Allenamento** > **Programma**, tocca nell'angolo in alto a destra:

Tocca **Visualizza programma** per visualizzare i dettagli sul programma.

Tocca **Sincronizza il dispositivo indossabile** per sincronizzare i programmi sul dispositivo indossabile.

Tocca **Impostazioni programma** per modificare informazioni quali il giorno dell'allenamento, l'ora dei promemoria e se sincronizzare il programma con il calendario.

# **Visualizzazione dei registri di allenamento**

#### **Visualizzazione dei registri di allenamento sul dispositivo**

**1** Sul dispositivo, accedi all'elenco delle app e tocca **Registri allenamento**.

**2** Seleziona un registro e visualizza i dettagli corrispondenti. Il dispositivo visualizzerà diversi tipi di dati per allenamenti diversi.

#### **Visualizzazione dei registri di allenamento nell'app Health**

Puoi visualizzare i dati dettagliati dell'allenamento anche in **Registro esercizi** nella schermata **Health** dell'app Health.

### **Stato dell'allenamento**

Accedi all'elenco delle app dell'orologio, tocca **Stato allenamento** e scorri verso l'alto sullo schermo per visualizzare i dati inclusi il carico di allenamento e il VO2Max.

- Puoi visualizzare il tuo carico di allenamento degli ultimi sette giorni per determinare il tuo livello in base al tuo stato di forma fisica. L'orologio raccoglie dati sul carico di allenamento dalle modalità di allenamento che tengono traccia della frequenza cardiaca, come corsa, camminata, pedalata e arrampicata.
- I dati sul VO2Max possono essere ottenuti da allenamenti di corsa all'aperto. I requisiti affinché l'orologio registri le tendenze di variazione del VO2Max sono i seguenti.
	- ogni settimana viene eseguito almeno un allenamento di corsa all'aperto (2,4 km in 20 minuti).
	- I dati VO2Max vengono raccolti almeno due volte e l'intervallo tra le misurazioni è più lungo di una settimana.

## **Registrazione delle attività quotidiane**

Indossa l'orologio correttamente per poter registrare automaticamente i dati relativi a calorie, distanza, salita di scale, passi, durata delle attività di intensità da moderata ad alta e altre attività.

premi il tasto Su per accedere all'elenco delle app, scorri fino a trovare **Registri attività** e tocca l'opzione; potrai quindi scorrere verso l'alto o verso il basso per visualizzare i dati relativi a calorie, distanza, salita di scale, passi, durata delle attività a intensità da moderata ad alta e altre attività.

## **Rilevazione automatica allenamenti**

Il dispositivo può identificare automaticamente lo stato dell'allenamento.

Vai in **Impostazioni** > **Impostazioni allenamento** e attiva **Rilevazione automatica allenamenti**. Dopo che questa funzione è stata attivata, il dispositivo ti ricorderà di avviare un allenamento quando rileva una maggiore attività. Puoi ignorare la notifica o scegliere di avviare l'allenamento corrispondente.

Attualmente, sono supportate le seguenti modalità di allenamento: passeggiata all'interno, passeggiata all'esterno, corsa all'interno, corsa all'esterno, attività con ellittica e attività con vogatore.

### **Torna indietro**

Quando inizi un allenamento all'aperto e attivi la funzione Torna indietro, l'orologio registrerà il percorso che hai fatto e ti fornirà servizi di navigazione. Dopo aver raggiunto la destinazione, puoi usare questa funzione per scoprire come tornare da dove sei passato o da dove sei venuto.

Sull'orologio, accedi all'elenco delle app, quindi scorri fino a trovare **Allenamento** e toccalo. Attiva una sessione di allenamento individuale all'esterno. Scorri verso sinistra sullo schermo e seleziona **Torna indietro** o **Linea retta** per tornare al punto di partenza.

# **Health**

# **Trasmissioni di dati sulla frequenza cardiaca**

- **1** Entra nell'elenco delle app e vai in **Impostazioni** > **Trasmissioni dati FC**.
- **2** Leggi attentamente la dichiarazione, vai in **√** > **Inizia allenamento**, seleziona una modalità di allenamento e avvia un allenamento. Il dispositivo trasmetterà quindi i dati sulla frequenza cardiaca.
- **3** Per terminare l'allenamento, tieni premuto il tasto laterale quando lo schermo è acceso.
- **4** Premi il pulsante laterale e tocca **√** per uscire dalle trasmissioni dei dati sulla frequenza cardiaca.

### **Misurare la temperatura cutanea**

Le misurazioni della temperatura cutanea vengono utilizzate principalmente per monitorare i cambiamenti della temperatura della pelle del polso dopo l'esercizio. Dopo aver attivato una misurazione continua della temperatura cutanea, la temperatura cutanea verrà misurata continuamente e verrà generata una curva di misurazione.

- $\bullet$   $\bullet$  Il prodotto non è un dispositivo medico. Le misurazioni della temperatura vengono utilizzate principalmente per monitorare i cambiamenti della temperatura cutanea del polso di persone sane e di età maggiore di 18 anni durante e dopo l'esercizio. I risultati sono solo di riferimento e non sono da utilizzare come base per diagnosi o trattamenti medici.
	- Durante la misurazione, indossa il dispositivo relativamente stretto per più di 10 minuti e resta in un ambiente rilassato a temperatura ambiente (circa 25 °C). Assicurati che non ci siano macchie d'acqua o alcool sul polso. Non avviare una misurazione in un ambiente con luce solare diretta, vento o fonti di freddo/caldo.
	- Dopo l'allenamento, la doccia o il passaggio dall'ambiente esterno a quello interno, attendi 30 minuti prima di iniziare una misurazione.

#### **Misurazione singola**

Nell'elenco delle app dell'orologio, vai in **Temperatura cutanea** > **Misurazione** per iniziare a misurare la temperatura.

Tocca **Partecipa allo studio** se stai misurando per la prima volta. Se tocchi **Abbandona studio**, dovrai toccare nuovamente **Partecipa allo studio** prima di iniziare una misurazione. Scorri verso l'alto nella schermata **Misura** e tocca **Informazioni sullo studio** per visualizzare ulteriori informazioni sullo studio, sugli oggetti e sugli scenari applicabili e sui requisiti per indossare il dispositivo durante l'utilizzo di questa funzione.

#### **Misurazione continua**

- **1** Apri l'app Health, tocca **Dispositivi** e poi il nome del dispositivo, vai in **Monitoraggio della salute** e attiva **Misurazione continua della temperatura cutanea**.
- **2** Nell'elenco delle app dell'orologio, tocca **Temperatura cutanea** per visualizzare la curva di misurazione.

### **TriRing**

Il TriRing presente in Registri attività sull'orologio, mostrano tre tipi di dati: i passi, l'attività di intensità da moderata ad alta e le ore attive.

1. Passi: questo anello indica la proporzione di passi nel conteggio dei passi impostati come obiettivo nel giorno corrente. L'obiettivo predefinito è 10.000 passi. Puoi modificare le impostazioni dell'obiettivo in base alle tue preferenze andando in **Personale** > **Impostazioni** > **Obiettivo** nell'app Health.

2. Durata dell'attività di intensità da moderata ad alta (unità: minuti): l'obiettivo predefinito è 30 minuti. Il tuo dispositivo calcolerà la durata totale dell'attività di intensità da moderata ad alta sulla base del ritmo e dell'intensità della frequenza cardiaca.

3.  $\blacksquare$  Ore attive: questo anello rappresenta il numero di ore in cui sei stato in piedi durante la giornata. Se hai camminato per più di 1 minuto in un'ora, per esempio per 1 minuto tra le 10:00 e le 11:00, quest'ora verrà conteggiata come un'ora attiva. Rimanere seduti troppo a lungo fa male alla salute. Ti consigliamo di alzarti una volta ogni ora e di avere almeno 12 ore attive tra le 7:00 e le 22:00 ogni giorno.

### **Monitoraggio del sonno**

Indossa correttamente il dispositivo. Il dispositivo registrerà automaticamente la durata del sonno e identificherà se sei in stato di sonno profondo, sonno leggero o veglia.

I dati sul sonno per un singolo giorno vengono misurati dalle 20:00 della sera precedente alle 20:00 del giorno successivo per un totale di 24 ore. Ad esempio, se dormi per 11 ore dalle 19:00 alle 06:00, il dispositivo conterà il tempo per cui hai dormito prima delle 20:00 come relativo al primo giorno e il resto del tempo per cui hai dormito come relativo al giorno successivo.

Apri l'app Health, tocca **Dispositivi**, quindi il nome del dispositivo, vai in **Monitoraggio della salute** > **HUAWEI TruSleep™** e attiva **HUAWEI TruSleep™**. Quando è attivato, il dispositivo è in grado di riconoscere con precisione quando ti addormenti, ti svegli e se sei in sonno profondo o sonno REM e ti fornisce analisi e suggerimenti sulla qualità del sonno per aiutarti a comprenderla e migliorarla.

Se **HUAWEI TruSleep™** non è stato attivato, il dispositivo monitorerà il tuo sonno utilizzando il metodo normale. Quando indossi il dispositivo durante il sonno, identificherà le diverse fasi del sonno, inclusa l'ora in cui ti addormenti, ti svegli ed entri o esci dal sonno profondo/ leggero, e sincronizzerà i dati corrispondenti con l'app Health.

Visualizzazione dei dati del sonno: apri l'app Health e tocca la scheda **Sonno**. Quindi potrai visualizzare i dati del sonno giornalieri, settimanali, mensili e annuali.

# **Misurazione dei livelli di ossigeno nel sangue (SpO2)**

• Per garantire l'accuratezza della misurazione dell'SpO2, indossa l'orologio correttamente e assicurati che il cinturino sia allacciato. Assicurati che il modulo di monitoraggio sia a diretto contatto con la pelle, senza ostacoli.

#### **Misurazione singola dell'SpO2**

- **1** Indossa l'orologio correttamente e tieni il braccio fermo.
- **2** Dalla schermata Home, premi il tasto Su, scorri sullo schermo e tocca **SpO2**.
- **3** Tieni fermo il corpo durante la misurazione dell'SpO2.
- scorri verso destra sullo schermo dell'orologio per interrompere la misurazione. La misurazione verrà eseguita in background se è presente una notifica per una chiamata in arrivo o una sveglia.
	- la misurazione verrà interrotta se scorri verso destra sullo schermo dell'orologio, se inizi un allenamento con l'app Health o se ricevi una notifica per una chiamata in arrivo o una sveglia.
	- I dati forniti sono solo di riferimento e non per uso medico. Consulta un medico il prima possibile se non ti senti bene.
	- Durante la misurazione dell'SpO2, l'orologio misurerà anche la frequenza cardiaca.
	- Questa misurazione può anche essere influenzata da fattori esterni come bassa perfusione sanguigna, tatuaggi, molti peli sul braccio, carnagione scura, abbassamento o movimento del braccio o temperature ambiente basse.

### **Misurazioni della frequenza cardiaca**

• Per garantire una misurazione più accurata della frequenza cardiaca, indossa l'orologio correttamente e assicurati che il cinturino sia allacciato. Assicurati che l'orologio sia ben fissato al polso. Assicurati che il modulo di monitoraggio sia a diretto contatto con la pelle, senza ostacoli.

#### **Misurazione singola della frequenza cardiaca**

- **1** Apri l'app Health, tocca **Dispositivi**, quindi il nome del dispositivo, vai in **Monitoraggio della salute** > **Monitoraggio continuo della frequenza cardiaca** e disattiva **Monitoraggio continuo della frequenza cardiaca**.
- **2** Accedi all'elenco delle app e seleziona **Frequenza cardiaca** per misurare la frequenza cardiaca.
- $\bullet$  Questa misurazione può anche essere influenzata da fattori esterni come bassa perfusione sanguigna, tatuaggi, molti peli sul braccio, carnagione scura, abbassamento o movimento del braccio o temperature ambiente basse.

#### **Misurazione della frequenza cardiaca durante un allenamento**

Durante un allenamento, il dispositivo visualizza la frequenza cardiaca e la zona di frequenza cardiaca in tempo reale e ti avvisa quando la frequenza cardiaca supera il limite massimo. Per risultati di allenamento ottimali, ti consigliamo di svolgere un allenamento in base alla tua zona di frequenza cardiaca.

- Le zone di frequenza cardiaca possono essere calcolate in base alla percentuale massima della frequenza cardiaca, detta anche percentuale HRR. Per scegliere il metodo di misurazione, apri l'app Health, vai in **Personale** > **Impostazioni** > **Impostazioni allenamento** > **Impostazioni frequenza cardiaca in esercizio** e imposta **Metodi di misurazione** su **Percentuale massima frequenza cardiaca** o **Percentuale HRR**.
	- Se viene selezionato **Percentuale massima frequenza cardiaca** come metodo di misurazione, la zona di frequenza cardiaca per diversi tipi di allenamento (Estremo, Anaerobico, Aerobico, Brucia grassi e Riscaldamento) verrà calcolata in base alla frequenza cardiaca massima (per impostazione predefinita "220 - età").
		- Se viene selezionata la percentuale HRR come metodo di misurazione, l'intervallo della frequenza cardiaca per diversi tipi di allenamento (Anaerobico avanzato, Anaerobico di base, Acido lattico, Aerobico avanzato e Aerobico di base) verrà calcolato in base alla riserva frequenza cardiaca (HRmax - HRrest).
- Misurazione della frequenza cardiaca durante un allenamento: Puoi visualizzare la frequenza cardiaca in tempo reale sul dispositivo quando inizi un allenamento.
	- $\bullet\bullet\bullet\bullet$  Dopo aver terminato l'allenamento, nella schermata risultati di allenamento è possibile controllare la frequenza cardiaca media e massima, nonché la zona di frequenza cardiaca.
		- La frequenza cardiaca non verrà visualizzata se allontani il dispositivo dal polso durante l'allenamento. Tuttavia, continuerà a cercare il segnale della frequenza cardiaca per qualche istante. La misurazione riprenderà una volta indossato di nuovo il dispositivo.

#### **Monitoraggio continuo della frequenza cardiaca**

Apri l'app Health, tocca **Dispositivi**, quindi il nome del dispositivo, vai in **Monitoraggio della salute** > **Monitoraggio continuo della frequenza cardiaca** e attiva **Monitoraggio continuo della frequenza cardiaca**. Una volta attivata questa funzione, l'orologio può misurare la frequenza cardiaca in tempo reale.

#### **Misurazione della frequenza cardiaca a riposo**

La frequenza cardiaca a riposo si riferisce alla frequenza cardiaca misurata quando sei fermo, sveglio e a riposo. Il momento migliore per misurare la frequenza cardiaca a riposo è al mattino, appena svegli.

Apri l'app Health, tocca **Dispositivi**, quindi il nome del dispositivo, vai in **Monitoraggio della salute** > **Monitoraggio continuo della frequenza cardiaca** e attiva **Monitoraggio continuo della frequenza cardiaca**. Il dispositivo misurerà quindi automaticamente la frequenza cardiaca a riposo.

- Se disattivi **Monitoraggio continuo della frequenza cardiaca** dopo aver controllato la frequenza cardiaca a riposo, il relativo valore visualizzato all'interno dell'app Health non varierà.
	- I dati sulla frequenza cardiaca a riposo sul dispositivo verranno eliminati automaticamente alle 00:00 (orario a 24 ore) o alle 12:00 a mezzanotte (orario a 12 ore).

#### **Avvertenza di limite frequenza cardiaca**

Dopo aver iniziato un allenamento utilizzando l'orologio, l'orologio vibrerà per avvisare che il valore della frequenza cardiaca ha superato il limite superiore per più di 60 secondi.

Procedi come segue per impostare un **limite superiore di frequenza cardiaca**.

- Per utenti iOS: Apri l'app Health, tocca **Dispositivo** e il nome del dispositivo, vai in **Intervallo e avviso limite frequenza cardiaca** > **Avviso limite frequenza cardiaca** e imposta un limite superiore.
- Per utenti HarmonyOS/Android: Apri l'app Health, vai in **Personale** > **Impostazioni** > **Impostazioni allenamento** > **Impostazioni frequenza cardiaca in esercizio**, tocca **Limite frequenza cardiaca** e imposta un limite superiore.

#### **Avvisi sulla frequenza cardiaca**

#### **Avviso di frequenza cardiaca alta**

Tocca **Dispositivi** e il nome del tuo dispositivo, vai in **Monitoraggio della salute** > **Monitoraggio continuo della frequenza cardiaca**, attiva l'interruttore per **Monitoraggio continuo della frequenza cardiaca** e imposta un avviso di frequenza cardiaca elevata. Quindi riceverai un avviso quando non svolgi un allenamento e la frequenza cardiaca a riposo rimane al di sopra del limite impostato per più di 10 minuti.

#### **Avviso di frequenza cardiaca bassa**

Tocca **Dispositivi** e il nome del tuo dispositivo, vai in **Monitoraggio della salute** > **Monitoraggio continuo della frequenza cardiaca**, attiva l'interruttore per **Monitoraggio continuo della frequenza cardiaca** e imposta un avviso di frequenza cardiaca bassa. Quindi riceverai un avviso quando non svolgi un allenamento e la frequenza cardiaca a riposo rimane al di sotto del limite impostato per più di 10 minuti.

### **Test dello stress**

La funzione di stress test non è disponibile sulla serie HUAWEI WATCH GT venduta al di fuori della Cina continentale.

#### **Test dei livelli di stress**

Durante uno stress test, indossa l'orologio correttamente e non muoverti. L'orologio non eseguirà test dei livelli di stress quando ti alleni o quando muovi il polso troppo frequentemente.

• Stress test singolo:

Apri l'app Health, tocca la scheda **Stress** e tocca **Stress test** per avviare un singolo stress test. Quando utilizzi la funzione stress test per la prima volta, segui le istruzioni sullo schermo nell'app Health per calibrare il livello di stress.

• Test dello stress periodici:

Apri l'app Health, tocca **Dispositivi** e poi il nome del tuo dispositivo, vai in **Monitoraggio della salute** > **Test automatico livelli di stress**, attiva l'interruttore per **Test automatico livelli di stress** e segui le istruzioni sullo schermo per calibrare il livello di stress. I test dello stress periodici inizieranno automaticamente quando indossi l'orologio correttamente.

L'accuratezza dello stress test può essere compromessa se l'utente ha appena assunto sostanze che contengono caffeina, nicotina, alcol o droghe psicoattive. Inoltre, la misurazione potrebbe essere meno precisa se l'utente soffre di malattie cardiache o asma, ha eseguito allenamenti recenti o indossa l'orologio in modo errato.

#### **Visualizzare i dati dello stress**

• Sull'orologio:

premi il tasto Su per accedere all'elenco delle app, scorri verso l'alto o verso il basso fino a trovare **Stress** e toccalo per visualizzare il grafico che indica le variazioni del livello di stress, il grafico a barre dello stress, i livelli di stress e gli intervalli di stress.

• Nell'app Health:

apri l'app Health, quindi tocca la scheda **Stress** per visualizzare il tuo livello di stress più recente, le curve di stress giornaliere, settimanali, mensili e annuali e i consigli corrispondenti.

# **Esercizi di respirazione**

Accedi all'elenco delle app sul tuo dispositivo e tocca **Esercizi di respirazione**, imposta la durata e il ritmo, tocca l'icona degli esercizi di respirazione sullo schermo e segui le istruzioni sullo schermo per eseguire gli esercizi di respirazione.

Puoi impostare la durata su **1 min**, **2 min** o **3 min** e il ritmo su **Veloce**, **Moderato** o **Lento**. Al termine dell'allenamento, lo schermo visualizzerà gli effetti dell'allenamento, la frequenza cardiaca prima dell'allenamento, la durata dell'allenamento e la valutazione.

## **Promemoria attività**

Quando **Promemoria attività** è attivato, il dispositivo monitorerà la tua attività durante il giorno a intervalli regolari (1 ora per impostazione predefinita). Il dispositivo vibrerà e lo schermo si accenderà per ricordarti di prenderti un momento per alzarti e muoverti se non hai fatto movimenti durante il periodo impostato.

Per disattivare **Promemoria attività**, apri l'app Health, tocca **Dispositivi**, quindi il nome del dispositivo, tocca **Monitoraggio della salute** e disattiva l'opzione **Promemoria attività**.

- Il dispositivo non vibrerà per ricordarti di muoverti se hai attivato **Non disturbare**.
	- Il dispositivo non vibrerà se rileva che stai dormendo.
	- Il dispositivo invierà promemoria solo dalle 8:00 alle 12:00 e dalle 14:00 alle 22:00.

# **Previsioni del ciclo mestruale**

Il dispositivo può prevedere il prossimo ciclo mestruale e il periodo fertile in base ai dati sulle mestruazioni.

- **1** Apri l'app Health, tocca **Calendario ciclo mestruale** e concedi le relative autorizzazioni. Se non riesci a trovare la scheda **Calendario ciclo mestruale** nella schermata Home, tocca **MODIFICA** nella schermata Home per aggiungere questa scheda alla schermata Home.
- **2** Nella schermata **Calendario ciclo mestruale**, tocca **REGISTRA MESTRUAZIONI** e seleziona l'inizio e la fine dell'ultima mestruazione. Puoi anche registrare la condizione fisica durante la mestruazione.
- **3** Tocca <sup>:</sup> nell'angolo in basso a destra, seleziona **Promemoria per dispositivi indossabili** e attiva tutti gli interruttori dei promemoria. Il dispositivo ti invierà promemoria per l'inizio e la fine delle mestruazioni e del periodo fertile.
	- $\bullet$   $\bullet$  Tocca Registri per visualizzare e modificare i dati del ciclo mestruale. La mestruazione prevista è contrassegnata da una linea tratteggiata.
		- Il dispositivo ti ricorderà l'inizio delle mestruazioni prima delle 8:00 del giorno precedente all'inizio previsto. Ti verranno segnalati tutti gli altri promemoria per il giorno dell'evento alle 8:00 di quel giorno.

# **Assistant**

# **Assistant·TODAY**

Nella schermata Assistant·TODAY puoi visualizzare le previsioni del tempo, attivare l'assistente vocale, accedere alle app in esecuzione e visualizzare comodamente i messaggi push dal calendario e di AI Tips.

I messaggi push di AI Tips sono supportati solo quando il dispositivo è associato a un telefono con HarmonyOS 2/EMUI 11.0.1 o versione successiva.

#### **Accedere ad Assistant·TODAY**

Scorri verso destra sulla schermata Home dell'orologio per accedere ad Assistant·TODAY.

### **App**

Questa funzione è disponibile solo per i seguenti telefoni/tablet Huawei. Telefoni: HarmonyOS 2/Android 6.0 o versioni successive tablet con HarmonyOS 2 o versioni successive

#### **Installare app**

- **1** Apri l'app Health, tocca **Dispositivi** e il nome del tuo dispositivo, quindi tocca **App**.
- **2** Seleziona l'app che desideri utilizzare dall'elenco in **App** e tocca **Installa**. Una volta installata, l'app sarà mostrata nell'elenco delle app sull'orologio.

#### **Utilizzare app**

- **1** Premi il tasto Su dell'orologio per accedere all'elenco delle app.
- **2** Scorri verso l'alto o verso il basso, seleziona un'app e segui le istruzioni sullo schermo per utilizzarla.
	- Alcune app possono essere usate solo quando l'orologio è connesso al telefono. Se l'orologio mostra un messaggio di richiesta di installare l'app sul telefono, ciò significa che l'app può essere utilizzata solo sul telefono.
		- Quando installi e usi un'app sul telefono per la prima volta, accetta gli accordi o i termini visualizzati sulla schermata dell'app e segui le istruzioni sullo schermo per concedere l'autorizzazione e accedere. In caso contrario, non potrai utilizzare l'app. Se si verifica un problema durante la concessione dell'autorizzazione, apri l'app Health, vai in **Personale** > **Impostazioni** > **Capacità del dispositivo** e seleziona l'app a cui desideri concedere nuovamente l'autorizzazione.

#### **Aggiornare app**

- **1** Apri l'app Health, tocca **Dispositivi** e il nome del tuo dispositivo, quindi tocca **App**.
- **2** Tocca **Gestione** per visualizzare le app da aggiornare e l'elenco delle app installate.

**3** Vai in **Aggiornamenti** > **Aggiorna** per aggiornare le app alla versione più recente per un'esperienza migliore.

#### **Disinstallare app**

- **1** Apri l'app Health, tocca **Dispositivi** e il nome del tuo dispositivo, quindi tocca **App**.
- **2** Tocca **Gestione** per visualizzare le app da aggiornare e l'elenco delle app installate.
- **3** Vai in **Gestione installazione** > **Disinstalla** per disinstallare app. Una volta disinstallata, l'app sarà eliminata anche dall'orologio.
- Se tocchi **Disattiva i servizi di AppGallery** e **DISATTIVA**, AppGallery verrà disattivata. Se desideri utilizzare nuovamente questa funzione, tocca **App**, segui le istruzioni sullo schermo per concedere l'autorizzazione e attiva **App**.

# **Ricezione delle notifiche e visualizzazione ed eliminazione dei messaggi**

Dopo aver attivato le notifiche, tutti i messaggi con notifiche visualizzate nella barra di stato del telefono/tablet verranno sincronizzate con l'orologio.

**Ouando l'app Health è connessa al dispositivo tramite Bluetooth, le notifiche visualizzate** sulla barra di stato del telefono/tablet verranno inviate tramite push al dispositivo. Le notifiche che non vengono visualizzate nella barra di stato non verranno inviate tramite push al dispositivo.

#### Attivazione delle notifiche dei messaggi

- **1** Apri l'app Huawei Health, tocca **Dispositivi** e poi il nome del tuo dispositivo, tocca **Notifiche** e attiva l'interruttore.
- **2** Tocca App e attiva gli interruttori per le app da cui desideri ricevere le notifiche.
- $\bullet$  È possibile sincronizzare con l'orologio le notifiche delle app seguenti: Messaggi, E-mail e Calendario, nonché alcune app di social media di terze parti tra cui Facebook e WhatsApp.

Puoi andare in **App** per visualizzare le app da cui puoi ricevere le notifiche.

#### **Visualizzazione dei messaggi non letti**

Il dispositivo vibrerà per avvisarti di nuovi messaggi inviati tramite push dalla barra di stato del telefono/tablet.

I messaggi non letti possono essere visualizzati sul dispositivo. Per visualizzarle, scorri verso l'alto sulla schermata Home per accedere al centro dei messaggi non letti.

- Sull'orologio puoi salvare un massimo di 10 messaggi non letti. Se sono presenti più di 10 messaggi non letti, i primi messaggi verranno sovrascritti. Ciascun messaggio verrà visualizzato su una sola schermata.
	- Se utilizzi la Modalità non disturbare, dormi, non indossi l'orologio o ti alleni, l'orologio può ricevere messaggi ma non invia notifiche.
	- I messaggi visualizzati sul telefono/tablet verranno eliminati dall'orologio.

#### **Eliminazione dei messaggi non letti**

Scorri verso destra su un messaggio per eliminarlo o tocca **Elimina** in fondo all'elenco per eliminare tutti i messaggi non letti.

### Accettare e rifiutare le chiamate in arrivo

Quando ricevi una chiamata in arrivo, l'orologio ti informerà e mostrerà il numero o il nome del chiamante. Puoi rifiutare la chiamata

- Premi il tasto Su per interrompere la vibrazione dell'orologio durante una chiamata in arrivo.
- Tocca l'icona Termina sullo schermo o tieni premuto il tasto Su dell'orologio per terminare la chiamata.

## **Controllare il registro chiamate**

#### **Visualizzare i registri chiamate**

Premi il tasto Su dell'orologio per accedere all'elenco delle app, scorri verso l'alto o verso il basso fino a trovare **Registro chiamate** e toccalo per visualizzare i registri delle chiamate (incluse le chiamate in arrivo, in uscita e senza risposta) sull'orologio.

#### **Richiamare**

Quando l'orologio è associato al , tocca un qualsiasi registro di una chiamata per richiamare.

#### **Eliminare i registri chiamate**

Scorri verso il basso nella parte inferiore dello schermo e tocca **Elimina** per eliminare tutti i registri chiamate.

### **musica**

#### **Prerequisiti**

Per utilizzare questa funzione, assicurati che l'orologio sia connesso al telefono.

#### **Aggiungere musica**

**1** Apri l'app Health, quindi tocca **Dispositivi** e il nome del dispositivo.

- **2** Accedi a **Musica** > **Gestisci la musica** > **Aggiungi brani** e seleziona la musica da aggiungere.
- **3** Fai clic su **√** nell'angolo superiore destro dello schermo.
	- $\bullet$   $\bullet$  Questa funzione è supportata solo sui sequenti dispositivi: Telefoni: HarmonyOS 2/Android 6.0 o versioni successive tablet con HarmonyOS 2 o versioni successive
		- $\cdot$  Puoi aggiungere all'orologio file musicali non criptati (in formato MP3 o AAC (LC-AAC)) scaricati da alcune app musicali (puoi aggiungere da 200 a 500 brani circa sull'orologio a seconda delle varie dimensioni dei file musicali).
		- Per verificare lo spazio di archiviazione rimanente sull'orologio, apri l'app Health e accedi a **Dispositivi** > **Musica** > **Gestisci la musica**.

#### **Controllo della riproduzione di musica sull'orologio**

- **1** Premi il tasto Su dell'orologio per accedere all'elenco delle app, scorri fino a trovare **Musica**, quindi toccalo.
- **2** Accedi a > **Orologio**.
- **3** Scorri verso destra sullo schermo per tornare alla schermata precedente, tocca la musica che hai aggiunto sull'orologio utilizzando l'app Health e tocca il tasto di riproduzione per riprodurre la musica.
	- Nella schermata di riproduzione della musica dell'orologio puoi passare da un brano all'altro, regolare il volume e selezionare una modalità di riproduzione, ad esempio riproduzione in ordine, riproduzione casuale, ripetizione del brano corrente e ripetizione dell'elenco.
		- Tocca nell'angolo in basso a destra e tocca **Elimina brano**, **Auricolari**, **Orologio** o **Telefono** (disponibile solo con i telefoni HarmonyOS/Android, ma non è possibile selezionare la sequenza di riproduzione).
		- Scorri verso l'alto sullo schermo per visualizzare l'elenco musicale. Se scorri verso sinistra o destra sulla schermata Home dell'orologio per accedere alla scheda di riproduzione di musica, non sarai in grado di visualizzare l'elenco musicale.

#### **Controllare la riproduzione di musica sul telefono**

- **1** Apri l'app Health, tocca **Dispositivi** quindi il nome del dispositivo, tocca **Musica** e attiva **Controlla la musica del telefono**.
- **2** Apri l'app Musica sul telefono e riproduci la musica.
- **3** Apri l'app **Musica** sull'orologio e accedi a > **Telefono**.
- **4** Scorri verso destra sullo schermo per tornare alla schermata precedente per sospendere, cambiare o regolare il volume della musica sul telefono.
- $\bullet$   $\bullet$  Puoi utilizzare l'orologio per controllare la riproduzione di musica di app musicali di terze parti come KuGou Music, NetEase Music, Himalaya e QQMusic sul telefono.
	- Nella schermata di riproduzione di musica dell'orologio, tocca **nella inglesione di considera** destra e seleziona **Centro servizi** o **Telefono**.

### **Cronometro**

L'orologio supporta la registrazione di tempi totali e parziali in Cronometro, aiutandoti con le attività che richiedono registrazioni precise del tempo, come sport e competizioni.

#### **Avvio del cronometro**

- **1** Premi il tasto Su sull'orologio per aprire l'elenco delle app, quindi tocca **Cronometro**.
- **2** Tocca **per avviare il cronometro.**
- **3** Tocca <sup> $\ddot{\circ}$ </sup> per avviare il cronometraggio a segmenti.

#### **Mettere in pausa o azzerare il cronometro**

Tocca **ID** per mettere in pausa il cronometro e tocca **O** per azzerare il cronometro.

### **Timer**

L'orologio supporta timer rapidi con durate preimpostate e timer personalizzati per aiutarti a completare attività con durate specificate.

#### **Impostazione di un timer rapido**

- **1** Premi il tasto Su sull'orologio per aprire l'elenco delle app, quindi tocca **Timer**.
- **2** Seleziona una durata e inizia il conto alla rovescia.
- **3** Allo scadere del timer, l'orologio vibrerà. Puoi toccare **X** per uscire o toccare l'icona nell'angolo in basso a destra per ripetere l'ultimo timer rapido.

#### **Impostazione di un timer personalizzato**

- **1** Premi il tasto Su sull'orologio per aprire l'elenco delle app, quindi tocca **Timer**.
- **2** Scorri verso l'alto sullo schermo e tocca **Personalizza**.
- **3** Seleziona l'ora, i minuti e i secondi, quindi tocca **per** avviare il conto alla rovescia.

#### **Mettere in pausa, ripristinare e uscire dal timer**

Tocca  $\bigcup$  per mettere in pausa, tocca  $\bigcirc$  per reimpostare e tocca  $\times$  per uscire.

## **Impostazione delle sveglie sugli orologi Huawei**

#### **Metodo 1: imposta una sveglia intelligente o per eventi sull'orologio.**

- **1** Accedi all'elenco delle app, seleziona **Sveglia** e tocca per aggiungere una sveglia evento.
- **2** Imposta l'ora della sveglia e il ciclo di ripetizione, quindi tocca **OK**. Se non imposti il ciclo di ripetizione, la sveglia suonerà una volta sola.
- **3** Tocca una sveglia per eliminarla o modificarne l'ora e il ciclo di ripetizione. Puoi eliminare solo le sveglie degli eventi.

#### **Metodo 2: imposta una sveglia intelligente o per eventi nell'app Health.**

#### **Sveglia intelligente:**

- **1** Apri l'app Health, tocca **Dispositivi**, quindi il nome del dispositivo e vai in **Sveglia** > **SVEGLIA INTELLIGENTE**.
- **2** Imposta l'ora della sveglia, l'ora della riattivazione intelligente e il ciclo di ripetizione.
- **3** Se sei un utente Android, tocca **√** nell'angolo in alto a destra. Se sei un utente iOS, tocca **Salva** nell'angolo in alto a destra.
- **4** Torna alla schermata Home e scorri verso il basso per sincronizzare le impostazioni della sveglia sull'orologio.
- **5** Tocca una sveglia per modificare l'ora della sveglia, l'ora della sveglia intelligente e il ciclo di ripetizione.

#### **Sveglia evento:**

- **1** Apri l'app Health, tocca **Dispositivi**, quindi il nome del dispositivo e vai in **Sveglia** > **SVEGLIA EVENTO**.
- **2** Tocca **Aggiungi** per impostare l'ora della sveglia, il tag e il ciclo di ripetizione.
- **3** Se sei un utente Android, tocca **√** nell'angolo in alto a destra. Se sei un utente iOS, tocca **Salva** nell'angolo in alto a destra.
- **4** Torna alla schermata Home e scorri verso il basso per sincronizzare le impostazioni della sveglia sull'orologio.
- **5** Tocca una sveglia per eliminarla o modificarne l'ora e il ciclo di ripetizione.
- Le sveglie evento impostate sull'orologio e sull'app Health sono sincronizzate. Puoi impostare fino a cinque sveglie evento. Per impostazione predefinita, è presente una sola sveglia intelligente. Non è possibile eliminare la sveglia intelligente né aggiungerne.
	- Quando una sveglia smette di suonare, puoi toccare **6** sullo schermo, premere il tasto Su oppure scorrere verso destra sullo schermo per posporla di 10 minuti. Per

disattivare la sveglia, tocca sullo schermo o tieni premuto il tasto Su. Se entro un minuto non viene effettuata alcuna operazione, la sveglia si disattiverà automaticamente dopo essere stata posticipata tre volte.

- La sveglia intelligente ti sveglierà in anticipo sulla base dell'ora preimpostata solo quando non ti trovi nella fase di sonno profondo.
- Se non imposti il ciclo di ripetizione per una sveglia, suonerà una volta sola.
- Le sveglie sul dispositivo indossabile si disattivano nei giorni festivi.
- Le sveglie evento si disattiveranno all'ora impostata. Se hai impostato un tag e un orario per la sveglia evento, l'orologio mostrerà il tag. Altrimenti verrà mostrato solamente l'orario.
- Quando la **Modalità silenziosa** è attivata sull'orologio, la sveglia vibrerà ma non suonerà. Per attivare la Modalità silenziosa, accedi all'elenco delle app e vai in **Impostazioni** > **Volume** per attivare i vari interruttori.
- Le sveglie impostate sul telefono verranno sincronizzate automaticamente con l'orologio quando i due dispositivi sono connessi e il processo di sincronizzazione non può essere annullato.

## **Torcia**

Sul dispositivo, accedi all'elenco delle app e tocca **Torcia**. Lo schermo si accenderà. Tocca lo schermo per spegnere la torcia e tocca di nuovo lo schermo per accenderla. Scorri verso destra sullo schermo o premi il tasto laterale per chiudere l'app Torcia.

### **Barometro**

Il **Barometro** sull'orologio misura automaticamente l'altitudine e la pressione atmosferica della posizione corrente e registra i dati di misurazione del giorno corrente in un grafico a forma d'onda.

#### **Visualizzazione dell'altitudine e della pressione atmosferica**

**1** Premi il tasto Su sull'orologio per aprire l'elenco delle app, quindi tocca **Barometro**.

<span id="page-25-0"></span>**2** Scorri verso l'alto o verso il basso sullo schermo per visualizzare l'altitudine e la pressione atmosferica.

### **Bussola**

L'app Bussola mostra la direzione, la longitudine e la latitudine dell'orologio, aiutandoti a orientarti in ambienti sconosciuti, ad esempio quando sei all'aperto o in viaggio.

Tocca **Bussola** nell'elenco delle app e segui le istruzioni sullo schermo per calibrare l'orologio. Una volta completata la calibrazione, l'orologio mostrerà il quadrante della bussola.

Durante la calibrazione, evita fonti di interferenza del campo magnetico, come telefoni, tablet e computer. In caso contrario, la precisione della calibrazione potrebbe essere compromessa.

## **Ricezione di bollettini meteo**

#### **Attivare i bollettini meteo**

Apri l'app Health, tocca **Dispositivi** e il nome del tuo dispositivo, attiva **Bollettino meteo** e seleziona un'unità di misura della temperatura (°C or °F).

#### **Visualizzare i bollettini meteo**

Puoi guardare l'orologio per scoprire il meteo nella tua zona.

#### **Metodo 1: nella scheda Meteo**

Scorri verso destra sullo schermo fino a trovare la scheda Meteo; potrai controllare la tua posizione, le ultime previsioni meteorologiche, la temperatura e la qualità dell'aria.

#### **Metodo 2: su un quadrante dell'orologio**

Assicurati di utilizzare un quadrante che mostri le informazioni meteo; potrai controllare le informazioni meteo più aggiornate nella schermata Home.

#### **Metodo 3: nell'app Meteo**

Premi il tasto Su quando sei nella schermata Home dell'orologio, scorri fino a trovare **Meteo** e toccalo; potrai quindi controllare la tua posizione, le ultime previsioni meteorologiche, la temperatura e la qualità dell'aria. Scorri verso l'alto o verso il basso sullo schermo per visualizzare le previsioni meteorologiche della settimana.

## **Usare l'orologio per trovare il telefono**

Scorri verso il basso sullo schermo del quadrante dell'orologio per accedere al menu scorciatoie e tocca **Trova telefono**. L'animazione Trova telefono verrà quindi riprodotta sullo schermo.

<span id="page-26-0"></span>Se l'orologio e il telefono si trovano nel raggio di connessione Bluetooth, il telefono/tablet riprodurrà una suoneria (anche se si trova in modalità Vibrazione o Silenziosa) per informarti della sua posizione.

Tocca lo schermo dell'orologio o sblocca lo schermo del telefono/tablet per arrestare la funzione di ricerca del telefono/tablet.

Puoi utilizzare questa funzione solo quando il telefono e l'orologio sono connessi. Se stai utilizzando un telefono iOS e lo schermo è spento, iOS controlla la riproduzione della suoneria del sistema. Di conseguenza, il telefono potrebbe non rispondere quando l'utente utilizza la funzione **Trova telefono**.

### **Utilizzare il telefono per trovare l'orologio**

Puoi utilizzare il tuo telefono Huawei (con EMUI 11.0 o versioni successive) per trovare l'orologio una volta che l'orologio è connesso all'app Health.

#### **Introduzione**

- **1** Scarica e installa le versioni più recenti delle app HUAWEI Mobile Cloud, Trova dispositivo e Health da AppGallery. Se le app sono già state installate, aggiornale alle versioni più recenti.
- **2** Usa lo stesso HUAWEI ID per accedere alle tre app e assicurati che il dispositivo indossabile sia connesso all'app Health.

#### **Utilizzare il telefono per trovare l'orologio**

- **1** Nell'elenco dei dispositivi nell'app Trova dispositivo, seleziona il dispositivo interessato.
- **2** Nella schermata dei dettagli del dispositivo, individua il dispositivo e tocca **Ascolta la suoneria** per trovare il dispositivo.

### **Otturatore remoto**

Dopo aver connesso l'orologio al telefono, tocca **Otturatore remoto** nell'elenco delle app

sull'orologio per attivare la fotocamera sul telefono. Tocca sullo schermo dell'orologio

per scattare una foto. Tocca  $\bigcirc$  per passare da un timer di 2 secondi a uno di 5 secondi.

- L'otturatore remoto è disponibile nell'elenco delle app dell'orologio solo quando questo è associato con i telefoni/tablet seguenti. Telefoni: HarmonyOS 2/EMUI 10.1 o versioni successive tablet con HarmonyOS 2 o versioni successive
	- Per utilizzare questa funzione, assicurati che l'orologio sia connesso al telefono e che l'app Huawei Health sia in esecuzione in background.

# <span id="page-27-0"></span>**Connettere auricolari Bluetooth**

- Metodo 1:
	- **1** Premi il tasto Su dell'orologio per accedere all'elenco delle app e vai in **Impostazioni** > **Auricolari**.
	- **2** L'orologio cercherà automaticamente l'elenco degli auricolari Bluetooth da associare. Seleziona il nome degli auricolari che desideri connettere e segui le istruzioni sullo schermo per completare l'associazione.
- Metodo 2:
	- **1** Dalla schermata Home, premi il tasto Su per accedere all'elenco delle app, tocca **Musica** quindi nell'angolo in basso a destra della schermata di riproduzione della musica e tocca **Auricolari**.
	- **2** L'orologio cercherà automaticamente l'elenco degli auricolari Bluetooth da associare. Seleziona il nome degli auricolari che desideri connettere e segui le istruzioni sullo schermo per completare l'associazione.

## **Attivare o disattivare la Modalità non disturbare**

Dopo aver attivato la Modalità non disturbare, le chiamate e le notifiche in arrivo verranno disattivate, l'orologio non vibrerà quando ricevi chiamate o notifiche in arrivo e lo schermo non si accenderà quando alzi il polso.

#### **Attivazione o disattivazione immediata**

**Metodo 1**: scorri verso il basso dalla parte superiore del quadrante e tocca **Modalità non disturbare** per attivarla o disattivarla.

**Metodo 2**: vai in **Impostazioni** > **Suoni e vibrazione** > **Modalità non disturbare** > **Tutto il giorno** per attivarla o disattivarla.

#### **Attivazione o disattivazione programmata**

Per usare questa funzione, aggiorna l'orologio e l'app Health alla versione più recente.

Vai in **Impostazioni** > **Suoni e vibrazione** > **Modalità non disturbare** > **Programmata** e imposta **Inizio** e **Fine**.

Per disattivare la funzione Modalità non disturbare programmata, vai in **Impostazioni** > **Suoni e vibrazione** > **Modalità non disturbare** > **Programmata**.

### **Assistente vocale**

Il dispositivo indossabile consente di utilizzare l'assistente vocale per effettuare chiamate, verificare informazioni e controllare i dispositivi domestici intelligenti una volta che è connesso all'app Health sul telefono.

<span id="page-28-0"></span>Per assicurarti che l'assistente vocale funzioni, aggiorna l'orologio all'ultima versione. Attualmente, questa funzione è supportata solo dai dispositivi Huawei.

#### **Utilizzare l'assistente vocale**

- **1** Tieni premuto il tasto Giù per riattivare l'assistente vocale.
- **2** Dai un comando vocale sullo schermo visualizzato, ad esempio "Com'è il tempo oggi?".

### **Alipay**

Dopo aver collegato l'orologio al tuo account Alipay, puoi utilizzare il codice QR o il codice a barre sull'orologio per effettuare i pagamenti.

#### **Collegare Alipay**

- **1** Scorri verso destra sulla schermata Home dell'orologio fino ad accedere alla schermata del codice QR di Alipay o tocca **Alipay** nell'elenco delle app sull'orologio. Segui le istruzioni sullo schermo per visualizzare il codice QR **Scansiona per collegare**.
- **2** Apri l'app Alipay e scansiona il codice QR visualizzato sull'orologio.
- **3** Segui le istruzioni sullo schermo per impostare il nome del dispositivo nell'app Alipay.
- **4** Tocca l'icona **Saldo** nell'angolo in alto a destra dell'app Alipay e inserisci un importo. Il collegamento sarà completato dopo aver effettuato un pagamento.
- **5** Una volta che il collegamento è riuscito, gestisci il saldo secondo le istruzioni sullo schermo.
- $\bullet$   $\bullet$  L'orologio può effettuare pagamenti anche quando è stato disconnesso dal telefono, non ha una connessione Internet o è disconnesso.
	- Se non hai ricaricato il saldo Alipay sull'orologio, la sequenza di pagamento è la stessa di quella impostata su Alipay.

#### Scansionare per effettuare pagamenti

Dopo aver collegato l'orologio all'account Alipay, scorri verso destra sullo schermo dell'orologio per trovare Alipay oppure premi il tasto Su sull'orologio per accedere all'elenco delle app quindi tocca **Alipay**. Aprila e mostra al commerciante il codice di pagamento (in formato codice QR o codice a barre) visualizzato sull'orologio.

#### **Disconnettere Alipay**

Utilizza uno dei seguenti metodi per disconnettere l'orologio.

**Metodo 1:** premi il tasto Su sull'orologio e vai in **Alipay** > **Disconnetti**. Se hai ricaricato il saldo Alipay sull'orologio, il saldo non verrà rimborsato automaticamente. Segui le istruzioni sullo schermo per disconnettere il tuo account Alipay dall'orologio in Alipay. Il saldo verrà quindi rimborsato.

<span id="page-29-0"></span>**Metodo 2:** cerca il dispositivo che desideri disconnettere nella casella di ricerca dell'app Alipay e toccalo. Segui le istruzioni sullo schermo per disconnettere l'orologio dall'account Alipay. Una volta disconnessi, premi il tasto Su dell'orologio e vai in **Alipay** > **Disconnetti**.

- $\bullet$   $\bullet$  Se il saldo Alipay sull'orologio è già stato ricaricato, il saldo verrà rimborsato automaticamente al saldo rimanente una volta che Alipay sull'orologio è disconnesso da Alipay.
	- Se attivi questa funzione, prendi ulteriori precauzioni quando usi l'orologio. In caso di smarrimento dell'orologio, disconnetti immediatamente il tuo account Alipay.
	- Una volta disconnesso l'account Alipay, la funzione di pagamento verrà comunque mostrata ma non sarà effettivamente disponibile. Prima di utilizzare nuovamente Alipay, assicurati che l'account Alipay sia stato disconnesso da entrambe le parti, quindi collegalo di nuovo.
	- Una volta che l'orologio viene ripristinato alle sue impostazioni di fabbrica, l'account Alipay verrà disconnesso automaticamente dall'orologio.

# Attivare, ricaricare ed effettua pagamenti con la **carta trasporti**

Attiva la carta trasporti nell'app Huawei Health sul telefono ed effettua pagamenti con il dispositivo indossabile.

- Questa funzione richiede NFC. Puoi ricaricare la carta trasporti solo sui telefoni Android.
	- Per utilizzare questa funzione, aggiorna l'app Huawei Health sul telefono alla versione più recente.
	- Una carta trasporti attivata sul dispositivo gode degli stessi vantaggi di una carta trasporti fisica.
	- Sono supportate solo le carte trasporti per adulti sui dispositivi indossabili Huawei. Le carte trasporti per studenti e anziani devono essere utilizzate in formato fisico.

#### **Attivare la carta trasporti**

- **1** Sul telefono, apri l'app Huawei Health, tocca **Dispositivi**, tocca il tuo dispositivo, tocca **HUAWEI Wallet** e vai in **+ > carta trasporti**.
- **2** Segui le istruzioni sullo schermo per selezionare la carta trasporti desiderata.
- **3** Seleziona l'importo di ricarica che preferisci e tocca **ATTIVA**.
- **4** Dopo aver effettuato il pagamento, sullo schermo verrà visualizzato un messaggio che indica che la carta è in fase di attivazione. Dopo che la carta è stata attivata, tocca **COMPLETA**.
- <span id="page-30-0"></span> $\bullet$   $\bullet$  Attualmente, è supportato solo il pagamento tramite WeChat.
	- Non puoi aggiungere una carta trasporti fisico, e puoi attivare una carta di trasporto virtuale solo utilizzando HUAWEI Wallet.
	- Il ripristino del dispositivo indossabile o il passaggio a un account diverso nell'app Huawei Health non influirà sulla tua carta trasporti.
	- Per visualizzare il numero della tua carta trasporti, apri l'app Huawei Health, tocca **Dispositivi**, tocca il tuo dispositivo, tocca **HUAWEI Wallet** e seleziona la carta.
	- Attualmente, questa funzione è disponibile solo in città come Pechino, Shangai e Shenzhen. Verifica quali altre carte trasporti sono supportate nell'app Huawei Health. Per farlo, apri l'app Huawei Health, tocca **Dispositivi**, tocca il tuo dispositivo, tocca **HUAWEI Wallet** e vai in **+ > carta trasporti**.

#### **Ricaricare la carta trasporti**

- **1** Apri l'app Huawei Health, tocca **Dispositivi**, tocca il tuo dispositivo, tocca **HUAWEI Wallet** e seleziona la carta trasporti che vuoi ricaricare.
- **2** Vai in **Dettagli carta** > **Ricarica**, seleziona l'importo desiderato, quindi ricarica la carta.
- **3** La tua carta trasporti verrà ricaricata una volta effettuato il pagamento.
- Seleziona la carta trasporti, quindi tocca **Dettagli carta** per visualizzare il saldo.

#### **Effettuare pagamenti**

Se hai attivato più carte trasporti, apri l'app Huawei Health, tocca **Dispositivi**, tocca il tuo dispositivo, tocca **HUAWEI Wallet**, scorri sullo schermo per scegliere la carta di trasporto che usi più frequentemente e seleziona Imposta come predefinita.

Una volta che la carta trasporti è stata attivata e impostata come predefinita, puoi effettuare pagamenti con l'orologio anche quando lo schermo dell'orologio è spento, Bluetooth è disconnesso o l'orologio è spento. Tieni lo schermo del dispositivo vicino al terminale di pagamento per effettuare il pagamento.

Puoi effettuare un massimo di 10 pagamenti dopo che l'orologio si è spento a causa della batteria scarica.

La carta trasporti sul tuo orologio funziona tramite NFC. Questa funzione si comporterà allo stesso modo anche se dimentichi di portare con te il telefono o se connetti l'orologio a un altro telefono.

## **Carte di credito**

Questa funzione è disponibile solamente in alcuni Paesi e aree geografiche.

Dopo aver collegato una carta di credito all'orologio utilizzando l'app Health, potrai effettuare pagamenti utilizzando l'orologio, anche se l'orologio non è connesso al telefono o a Internet. Questo rende l'acquisto facile e comodo.

#### **Collegamento di una carta di credito**

- **1** Apri l'app Health, tocca **Dispositivi**, tocca il nome del dispositivo, quindi tocca **Wallet**.
- **2** Tocca **+** nell'angolo in alto a destra e seleziona **Carte di credito**.
	- $\bullet\cdot\cdot\cdot$  Se stai collegando le carte di credito per la prima volta, dovrai impostare un PIN sullo schermo dell'orologio e quindi tocca **Avanti** per aggiungere una carta di credito.
		- Se hai impostato un PIN, sblocca lo schermo dell'orologio e tocca **Avanti** per aggiungere una carta di credito.
- **3** Segui le istruzioni sullo schermo per scansionare la parte anteriore della carta di credito o inserisci manualmente il numero della carta di credito, quindi tocca **Avanti**.
- **4** Nella schermata di avviso di emissione della carta, scorri verso l'alto, inserisci le informazioni richieste e tocca **Avanti**.
- **5** Dopo aver inserito il codice di verifica SMS, verrà visualizzato un messaggio che indica che la carta è stata attivata. Quindi tocca **OK**.
- Il collegamento delle carte di credito non è disponibile con i telefoni iOS.

#### **Pagamenti rapidi**

**Metodo 1:** posiziona il quadrante dell'orologio vicino all'area del sensore di un dispositivo POS, attendi che venga visualizzata la schermata di scorrimento della carta, seleziona una carta di credito, inserisci il PIN sullo schermo dell'orologio per la verifica del pagamento e posiziona di nuovo il quadrante vicino al dispositivo POS per completare il pagamento.

**Metodo 2:** accedi all'elenco delle app dell'orologio, tocca **Wallet** per accedere all'elenco delle carte, seleziona una carta di credito, tocca **Paga** e posiziona l'orologio vicino all'area del sensore di un dispositivo POS per completare il pagamento.

**Metodo 3:** apri l'app Health, vai su **Dispositivi** > **Wallet** e seleziona una carta di credito per impostarla come carta predefinita. Scorri verso sinistra sulla schermata Home dell'orologio, attendi che venga visualizzata la schermata di scorrimento della carta, tocca **Paga** e posiziona l'orologio vicino all'area del sensore di un dispositivo POS per completare il pagamento.

- **1** Puoi effettuare pagamenti rapidi solo dopo che la carta di credito è stata attivata sull'orologio. Scorri verso l'alto o verso il basso per accedere alla schermata della carta di credito che desideri utilizzare e attiva la carta di credito.
	- Quando lo schermo dell'orologio è bloccato, dovrai sbloccare lo schermo prima di passare il dito su una carta di credito.
	- Puoi visualizzare le banche supportate sullo schermo per l'inserimento di un numero di carta di credito.

#### **Rimozione di una carta di credito**

- **1** Apri l'app Health, tocca **Dispositivi**, quindi il nome del dispositivo, tocca **Wallet** e seleziona la carta di credito che desideri rimuovere.
- **2** Tocca  $\cdots$  nell'angolo in alto a destra e rimuovi la carta. Segui le istruzioni sullo schermo e tocca **OK**.
- Eliminare il PIN dallo schermo rimuoverà tutte le carte di credito collegate al dispositivo indossabile.

# <span id="page-33-0"></span>**Altro**

# **Regolazione e sostituzione del cinturino**

#### **Regolazione del cinturino**

#### **Cinturino metallico a tre maglie**

**1** Per rimuovere il cinturino, spingi la leva nella direzione indicata dalla freccia 1 e quindi rimuovi la catena nella direzione indicata dalla freccia 2.

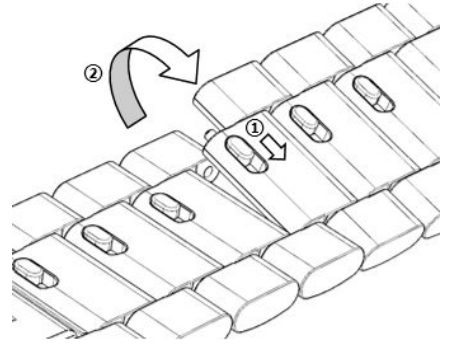

**2** Per montare il cinturino, spingi la leva nella direzione indicata dalla freccia 1 e quindi monta la catena nella direzione indicata dalla freccia 2.

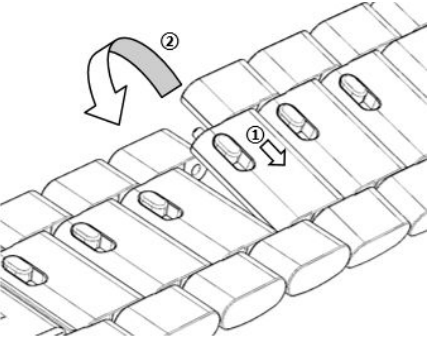

#### **Sostituzione del cinturino**

• Se utilizzi un cinturino non metallico, procedi come segue per rimuoverlo; per montare un nuovo cinturino, procedi in ordine inverso.

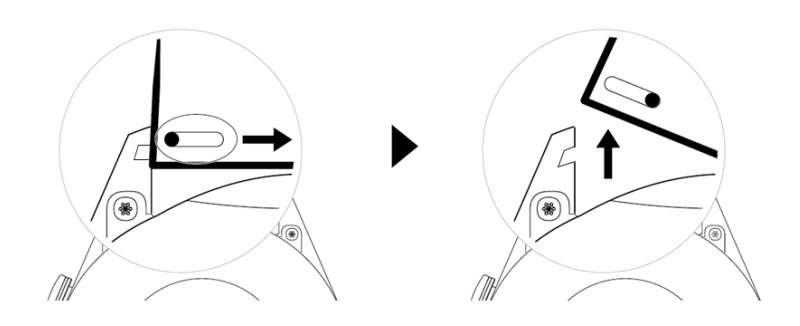

- Per rimuovere e installare un cinturino metallico, procedi come segue.
	- Rimozione.
		- Cassa dell'orologio con una fessura guida su un'aletta:

<span id="page-34-0"></span>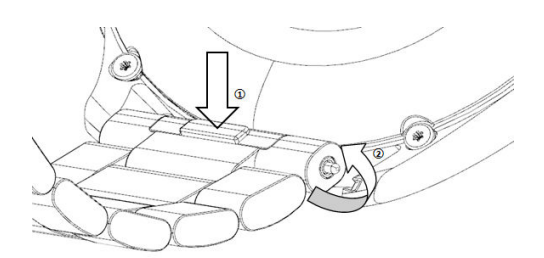

• Cassa dell'orologio con due fessure guida su un'aletta:

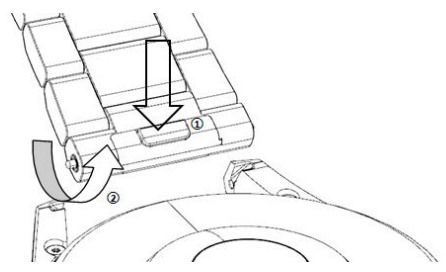

- Installazione.
	- Se la cassa dell'orologio ha una fessura guida su un'aletta, inserisci la barra a molla sinistra del cinturino dell'orologio nel foro per la barra sulla cassa dell'orologio e quindi premi per inserire la barra a molla destra nella fessura guida.
	- Se la cassa dell'orologio ha due fessure guida su un'aletta, premi per inserire le barre a molla sinistra e destra del cinturino dell'orologio attraverso le due fessure guida.
- Chiusura della fibbia dell'orologio Premi la posizione centrale della fibbia contro un'aletta.
- *U* · Il cinturino in pelle non è impermeabile. Tienilo all'asciutto e rimuovi appena possibile sudore e altri liquidi.

## **Configurare i quadranti della Galleria**

Prima di utilizzare questa funzione, aggiorna l'app Health e il dispositivo alle versioni più recenti.

#### **Scegliere i quadranti della Galleria**

- **1** Apri l'app Health, tocca **Dispositivi**, quindi il nome del tuo dispositivo, e vai in **Quadranti orologio** > **Altro** > **Personale** > **Sull'orologio** > **Galleria** per accedere alla schermata delle impostazioni della Galleria.
- **2** Tocca **+** e seleziona **Fotocamera** o **Galleria** come metodo per caricare una foto.
- **3** Seleziona una foto o scatta una nuova foto, tocca **√** nell'angolo in alto a destra e tocca **Salva**. L'orologio visualizzerà quindi la foto personalizzata come quadrante.

#### **Altre impostazioni**

Nella schermata delle impostazioni della Galleria:

- Tocca **Stile** e **Posizione** per impostare il carattere, il colore e la posizione della data e dell'ora visualizzate sui quadranti della Galleria.
- Tocca l'icona a forma di X nell'angolo in alto a destra di una foto selezionata per eliminarla.

### <span id="page-35-0"></span>**Impostare il quadrante AOD**

Puoi attivare la funzione Display sempre attivo (AOD, Always on display) e selezionare di mostrare il quadrante principale o il quadrante AOD quando sollevi il polso.

#### **Impostare il Display sempre attivo**

- **1** Apri l'elenco delle app, vai in **Impostazioni** > **Quadrante orologio e Home** e attiva AOD.
- **2** Seleziona una modalità di visualizzazione che soddisfi le tue esigenze, ad esempio la visualizzazione del quadrante AOD quando sollevi il polso.
- **3** Vai in Stile AOD > Stile predefinito e seleziona uno stile che ti piace. Lo stile verrà quindi mostrato quando il quadrante principale non è dotato di un quadrante AOD integrato e sollevi il polso.

# **Gestire i quadranti**

Watch Face Store offre una vasta gamma di quadranti tra cui scegliere. Per scaricare o eliminare i quadranti dell'orologio, aggiorna l'orologio e l'app Health alle versioni più recenti.

#### **Modificare un quadrante sull'orologio**

- **1** Tocca e tieni premuta la schermata del quadrante dell'orologio o vai in **Impostazioni** > **Quadrante orologio e launcher** > **Quadranti orologio**.
- **2** Scorri verso sinistra o verso destra per selezionare un quadrante che ti piace.

 $\bullet$  Alcuni quadranti possono essere personalizzati. Puoi toccare  $\bullet$  sotto un quadrante per personalizzare il contenuto visualizzato.

#### Installare e modificare il quadrante dell'orologio sul telefono

- **1** Apri l'app Health, tocca **Dispositivi** e il nome del dispositivo, quindi vai in **Quadranti orologio > Altro**.
- **2** Seleziona un quadrante.
	- **a** Se il quadrante non è stato installato, tocca **Installa**. Al termine dell'installazione, l'orologio utilizzerà automaticamente questo nuovo quadrante.
	- **b** Se il quadrante è stato installato, tocca **SET AS DEFAULT** per utilizzare il quadrante dell'orologio selezionato.
		- $\bullet$   $\bullet$  I telefoni iOS non supportano i quadranti a pagamento.
			- I quadranti pagati non possono essere rimborsati. Se non riesci a trovare quadranti che hai già acquistato in Watch Face Store, contatta la hotline servizio clienti.

#### **Eliminare un quadrante**

**1** Apri l'app Health, tocca **Dispositivi** e il nome del dispositivo, quindi vai in **Quadranti orologio > Altro**.

- <span id="page-36-0"></span>**2** Seleziona un quadrante installato e tocca  $\widehat{w}$  per eliminarlo.
	- $\bullet \cdot$  I quadranti della Galleria o i quadranti video non possono essere eliminati.
		- Non è necessario acquistare nuovamente un quadrante dopo averlo eliminato da Watch Face Store. Dovrai solo reinstallarlo.

### **Impostare i contatti preferiti**

- **1** Apri l'app Health, tocca **Dispositivi** e il nome del tuo dispositivo, quindi seleziona **Contatti preferiti**.
- **2** Nella schermata **Contatti preferiti**:
	- Tocca **AGGIUNGI** per visualizzare l'elenco dei contatti del telefono/tablet, quindi seleziona i contatti che desideri aggiungere.
	- Tocca **Sequenza** per ordinare i contatti che hai aggiunto.
	- Tocca **Rimuovi** per rimuovere un contatto che hai aggiunto.
- **3** Tocca un contatto preferito da **Contatti preferiti** nell'elenco delle app dell'orologio per chiamare il numero del contatto sull'orologio.

# **Impostazione di ora e lingua**

Dopo aver sincronizzato i dati tra il dispositivo e telefono/tablet, la lingua del sistema verrà sincronizzata anche sul dispositivo.

Se cambi la lingua e l'area geografica o cambi l'ora, le modifiche si sincronizzeranno automaticamente con il dispositivo finché è connesso al telefono/tablet tramite Bluetooth.

# **Impostazioni audio**

#### **Impostazione del volume della suoneria**

- **1** Premi il tasto Su sull'orologio per aprire l'elenco delle app, quindi vai in **Impostazioni** > **Suoni e vibrazioni** > **Volume suoneria**.
- **2** Scorri verso l'alto o verso il basso per regolare il volume suoneria.

#### **Disattivare e riattivare l'audio**

- **1** Premi il tasto Su sull'orologio per aprire l'elenco delle app, quindi vai in **Impostazioni** > **Suoni e vibrazioni**.
- **2** Attiva o disattiva **Silenzia**.

## **Personalizzazione della funzione del tasto giù**

**1** Premi il tasto Su per aprire l'elenco delle app quindi vai in **Impostazioni** > **Tasto giù**.

<span id="page-37-0"></span>**2** Seleziona un'app e personalizza la funzione del tasto giù. Dopo aver terminato la personalizzazione della funzione, torna alla schermata Home e premi il tasto giù per aprire l'app corrente. Se la funzione non è stata personalizzata, verrà aperta l'app **Allenamento** per impostazione predefinita.

## **Aggiungere schede personalizzate**

- **1** Vai in **Impostazioni** > **Schede personalizzate** sul dispositivo indossabile e seleziona le tue app preferite, come **Sonno**, **Stress** e **Frequenza cardiaca**.
- **2** Tocca l'icona della freccia in su accanto a un'app che hai aggiunto per spostarla in un'altra posizione. Tocca l'icona di eliminazione per eliminare l'app.
- **3** Scorri verso sinistra o verso destra sulla schermata Home per aprire le app aggiunte alle schede personalizzate.

# **Regolare la luminosità dello schermo**

- **1** Premi il tasto Su sull'orologio per aprire l'elenco delle app, quindi vai in **Impostazioni** > **Display e luminosità**.
- **2** Se l'opzione **Automatica** è attivata, disattivala.
- **3** Tocca **Luminosità** per regolare la luminosità dello schermo.

# **Aggiornare l'orologio**

#### **Metodo 1:**

Connetti l'orologio al telefono tramite l'app Huawei Health, apri l'app, tocca **Dispositivi**, tocca il nome del dispositivo, seleziona **Aggiornamento firmware**, quindi segui le istruzioni sullo schermo per aggiornare l'orologio in caso di nuovi aggiornamenti.

#### **Metodo 2:**

- Per utenti Android: apri l'app Huawei Health, tocca **Dispositivi**, tocca il nome del dispositivo, quindi attiva **Download automatico dei pacchetti di aggiornamento mediante Wi-Fi**. Se ci sono nuovi aggiornamenti, l'orologio mostrerà i promemoria degli aggiornamenti. Segui le istruzioni sullo schermo per aggiornare l'orologio.
- Per utenti iOS: apri l'app Huawei Health, tocca la foto del profilo nell'angolo in alto a sinistra della schermata Home, tocca **Impostazioni** e attiva **Download automatico dei pacchetti di aggiornamento mediante Wi-Fi**. Se ci sono nuovi aggiornamenti, l'orologio mostrerà i promemoria degli aggiornamenti. Segui le istruzioni sullo schermo per aggiornare l'orologio.

Durante l'aggiornamento, l'orologio si disconnetterà automaticamente dal telefono.

# <span id="page-38-0"></span>**Visualizzazione di nome Bluetooth, indirizzo MAC, numero di serie, modello e numero di versione**

#### **Visualizzazione del nome Bluetooth:**

- Sul dispositivo, vai in **Impostazioni** > **Informazioni** per visualizzare il nome del dispositivo sotto **Nome dispositivo**.
- In alternativa, apri l'app Health, quindi tocca **Dispositivi** e il nome del dispositivo. Il nome del dispositivo connesso è il nome Bluetooth.

#### **Visualizzazione dell'indirizzo MAC:**

sul dispositivo, vai in **Impostazioni** > **Informazioni** per visualizzare l'indirizzo MAC del dispositivo.

#### **Visualizzazione del numero di serie:**

sul dispositivo, vai in **Impostazioni** > **Informazioni** per visualizzare il numero di serie del dispositivo.

#### **Visualizzazione del modello:**

- sul dispositivo, vai in **Impostazioni** > **Informazioni** per visualizzare il modello del dispositivo.
- I caratteri incisi al laser dopo la parola "MODEL" sul retro del dispositivo indicano il nome del modello.

#### **Visualizzazione delle informazioni sulla versione:**

- sul dispositivo, vai in **Impostazioni** > **Informazioni** per visualizzare la versione del dispositivo.
- Apri l'app Health, tocca **Dispositivi**, quindi il nome del dispositivo e tocca **Aggiornamento** firmware per visualizzare il numero di versione del dispositivo.

# **Accendere, spegnere e riavviare l'orologio**

#### **Accensione**

- Tieni premuto il tasto Su.
- Carica il dispositivo.

#### **Spegnimento**

- Tieni premuto il tasto Su, quindi tocca **Spegni**.
- Premi il tasto Su e vai in **Impostazioni** > **Sistema** > **Spegni**.
- Se il livello della batteria è molto basso, l'orologio vibrerà e si spegnerà automaticamente.
- Se l'orologio non viene caricato subito dopo la scadenza del tempo di standby, si spegnerà automaticamente.

#### <span id="page-39-0"></span>**Riavvio**

- Tieni premuto il tasto Su, quindi tocca **Riavvia**.
- Premi il tasto Su e vai in **Impostazioni** > **Sistema** > **Riavvia**.

#### **Riavvio forzato**

Tieni premuto il tasto Su per almeno 16 secondi.

# **Ripristinare il dispositivo alle impostazioni di fabbrica**

**Metodo 1**: vai in **Impostazioni** > **Sistema** > **Reimposta** sull'orologio.

**Metodo 2**: apri l'app Health, tocca **Dispositivi** e il nome del tuo dispositivo, quindi tocca **Ripristina impostazioni di fabbrica**.

- **1** Per ripristinare l'orologio alle impostazioni di fabbrica, scorri sullo schermo dell'orologio e seleziona **Reimposta** durante la prima associazione o scorri sulla schermata Home dell'orologio e vai in **Impostazioni** > **Sistema** > **Reimposta**.
	- Le informazioni personali verranno eliminate dal dispositivo una volta che questo è stato ripristinato alle impostazioni di fabbrica. Esegui questa operazione con la massima cautela.